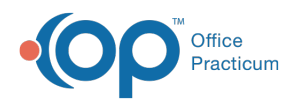

## Linking Resources to Templates

Modified on 03/12/2021 3:40 pm

Version 14.19

푸

**Note**: This information assumes that you have already added the resources to your AAP/Local Content Library. If you

have not, **click here** for information.

## Linking Resources to Templates

- 1. Access the Encounter Templates:**Clinical tab > Well Visit Templates**.
- 2. Find and select the template that you wish to add a resource to and click the**Edit** button.
- 3. Click the **Orders/Workflow** tab.
- 4. Click the **Resources** tab.
- 5. Click where it says "**Click here to add a new resource**."
- 6. Select the handout you want to attach from the drop-down menu or refer to the table below for other attaching options
- 7. Complete the **Department** and **Usage** fields, using the drop-down menus if needed.

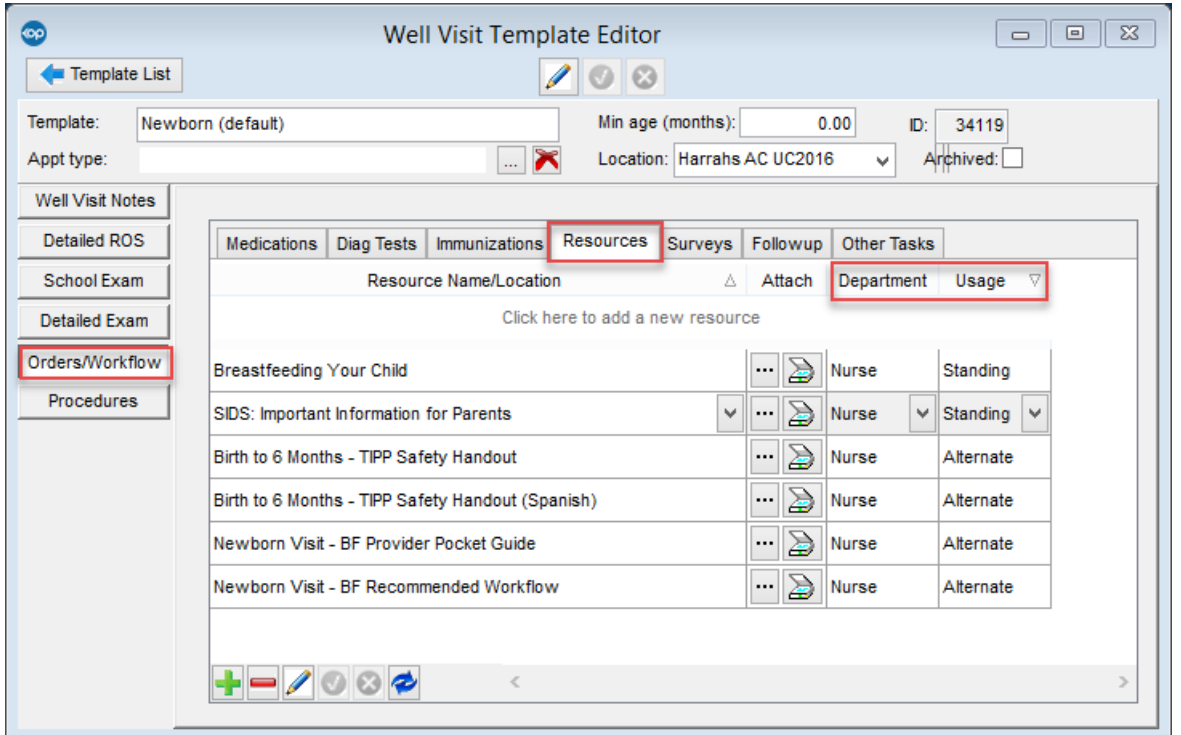

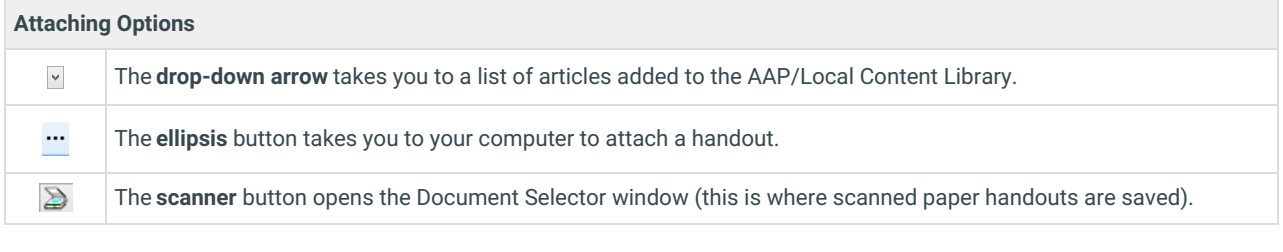

**Note**: If using the Patient Portal, select**Patient** as the Department and**Standing** as the usage.

- 8. Click the **Save** button  $\sqrt{ }$ .
- 9. Repeat Steps 5-8 to add additional handouts.

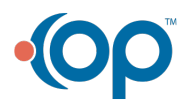

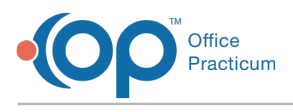

Version 14.10

 $\bullet$ 

This information assumes that you have already added the resources to your AAP/Local Content Library. If you have not, **click here** for information.

## Linking Resources to Templates

- 1. Access the Encounter Templates by clicking**Utilities** > **Manage Clinical Features** > **Encounter Template Editor** or **Well Visit Template Editor**.
- 2. Find the template that you wish to add a resource to and click  $\boxed{\nearrow}$ .
- 3. Click the **Orders/Workflow** tab.
- 4. Click the **Resources** tab.
- 5. Click where it says "**Click here to add another resource**."
- 6. Select the handout you want to attach from the drop down box.
- 7. Complete the **Department** and **Usage** drop down menus.

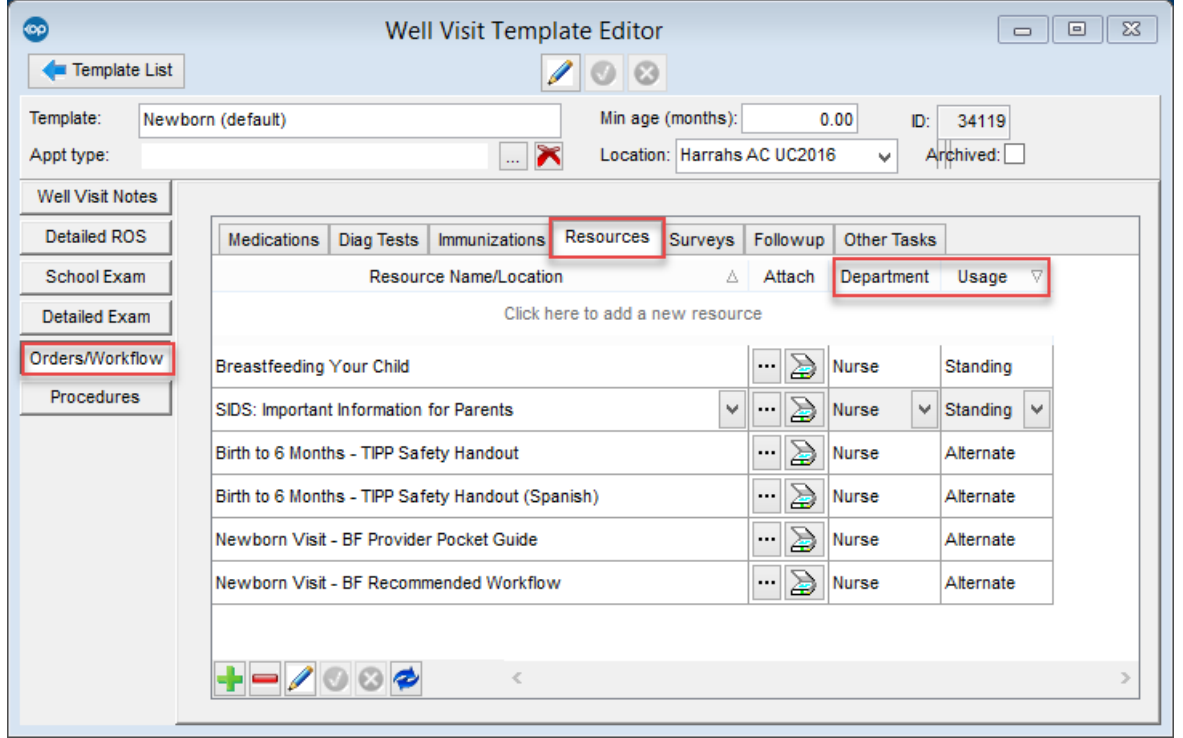

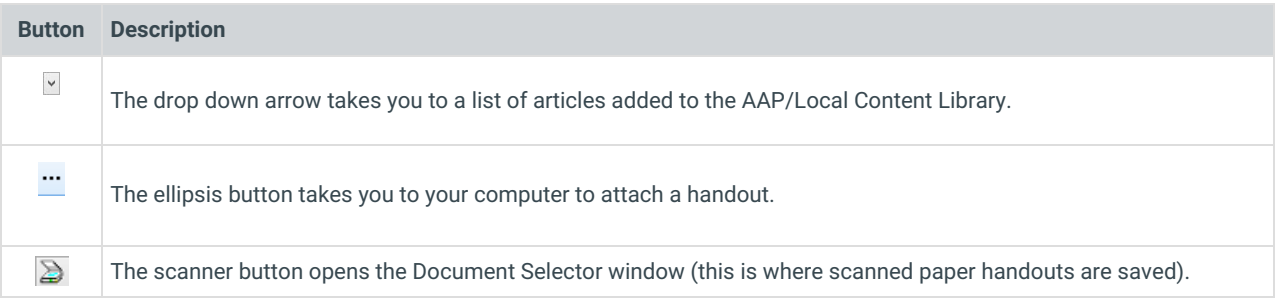

If using a **Patient Portal**:

- **Department**: Patient
	- **Usage**: Standing

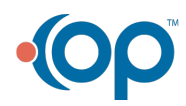

 $\bullet$ 

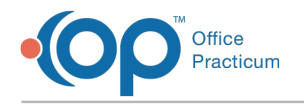

8. Click the  $\bullet$  to save this file.

## Adding More than One Handout to a Template

- 1. After adding your first resource to a template, click where it says**Click here to add another resource**.
- 2. Choose a **Resource Name**, **Department**, and **Usage**.
- 3. Click the  $\bullet$  to save, and add additional as needed.

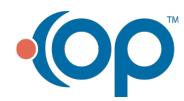